## **CUBIST BIRD**

## **Step 1:** เลือก Pen Tool (P) วาดภาพนก

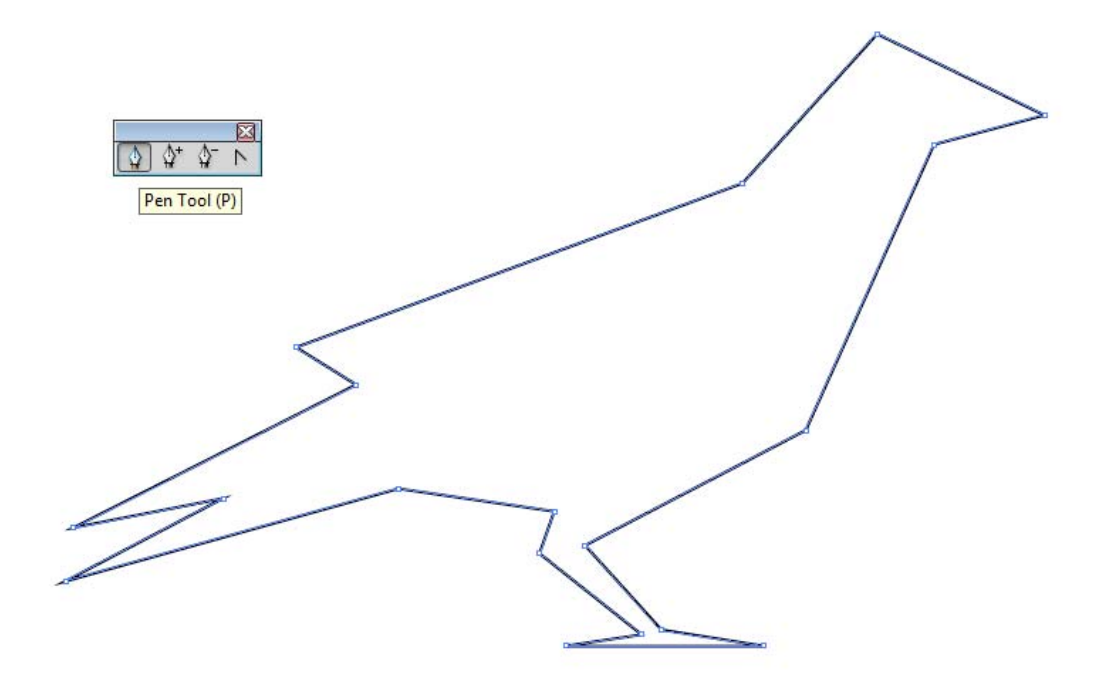

**Step 2:** วาดเส้นเชื่อมจุดต่างๆในรูปแบบของ Cubist โดยใช้ Line segment Tool (\)

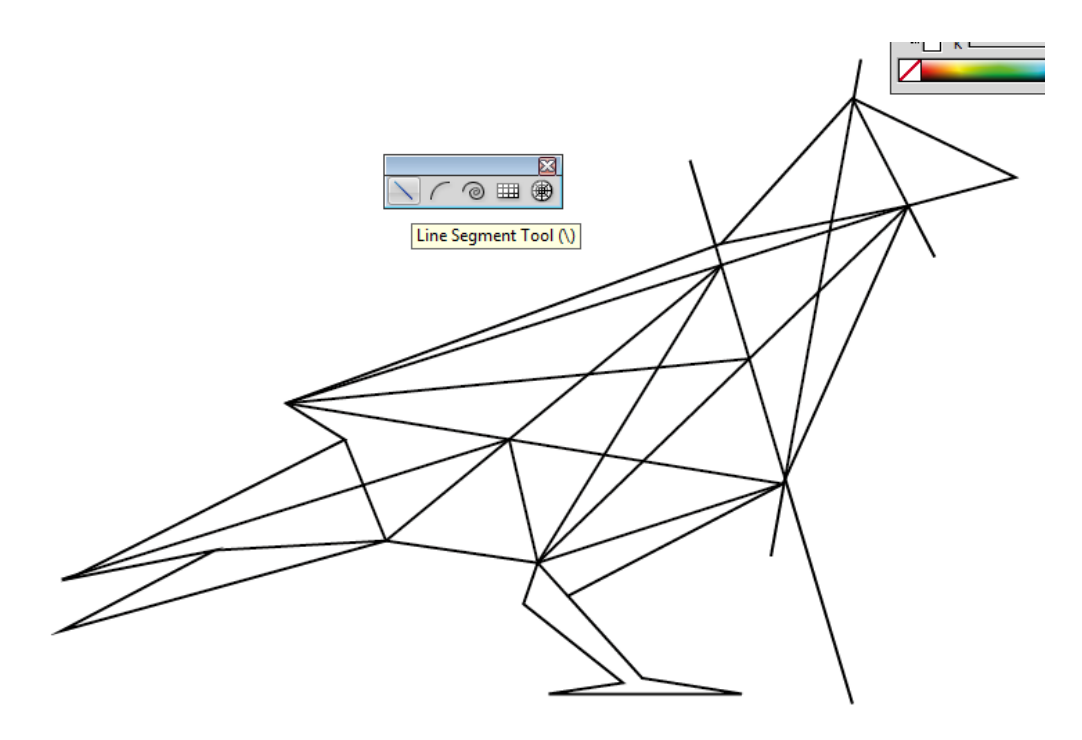

**Step 3:**

เลือกเส้นเชื่อมจุดต่างๆทั้งหมดแล้วกด เมนู Object เลือก Compound Path + Make (Ctrl+8) จากนั้นก็ใช้ Pathfinder Divide

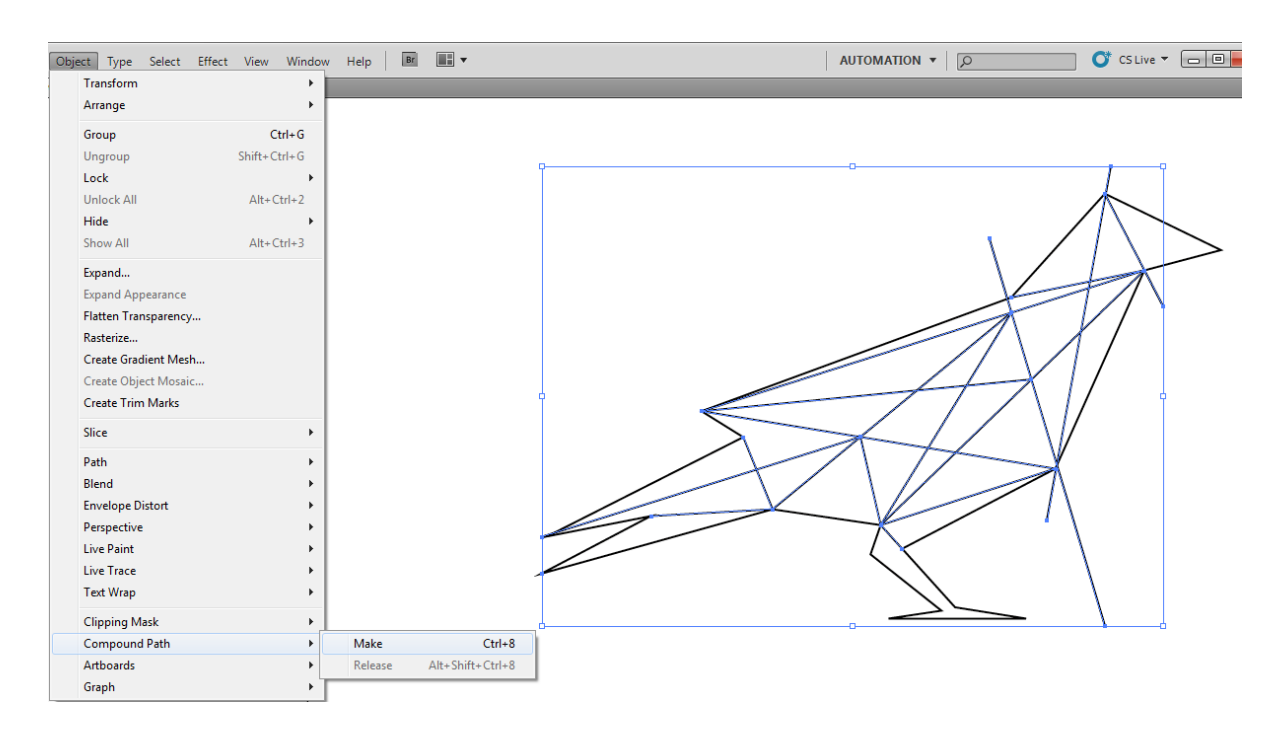

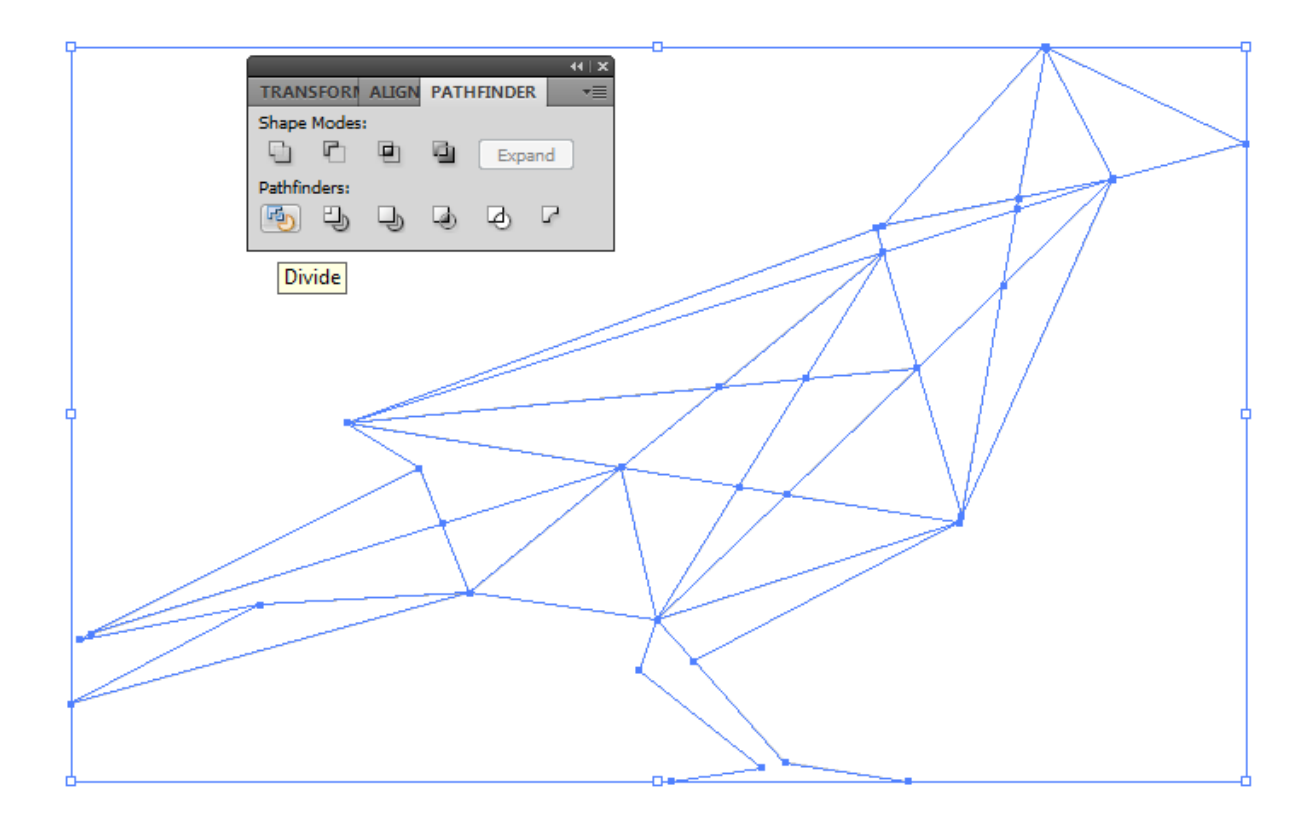

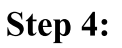

ใช Selection Tool หรือศรดํา (V) คลิ๊กที่นกแลวเลื่อกที่ตองการ (เลือกสีดํา) จากนั้นก็ทําการสรางสี่เหลี่ยม ู้ด้านเท่าด้วยเครื่องมือ Rectangle Tool (M) ด้วยการกด Shift ค้างไว้เพื่อทำการกำหนดค่าสี

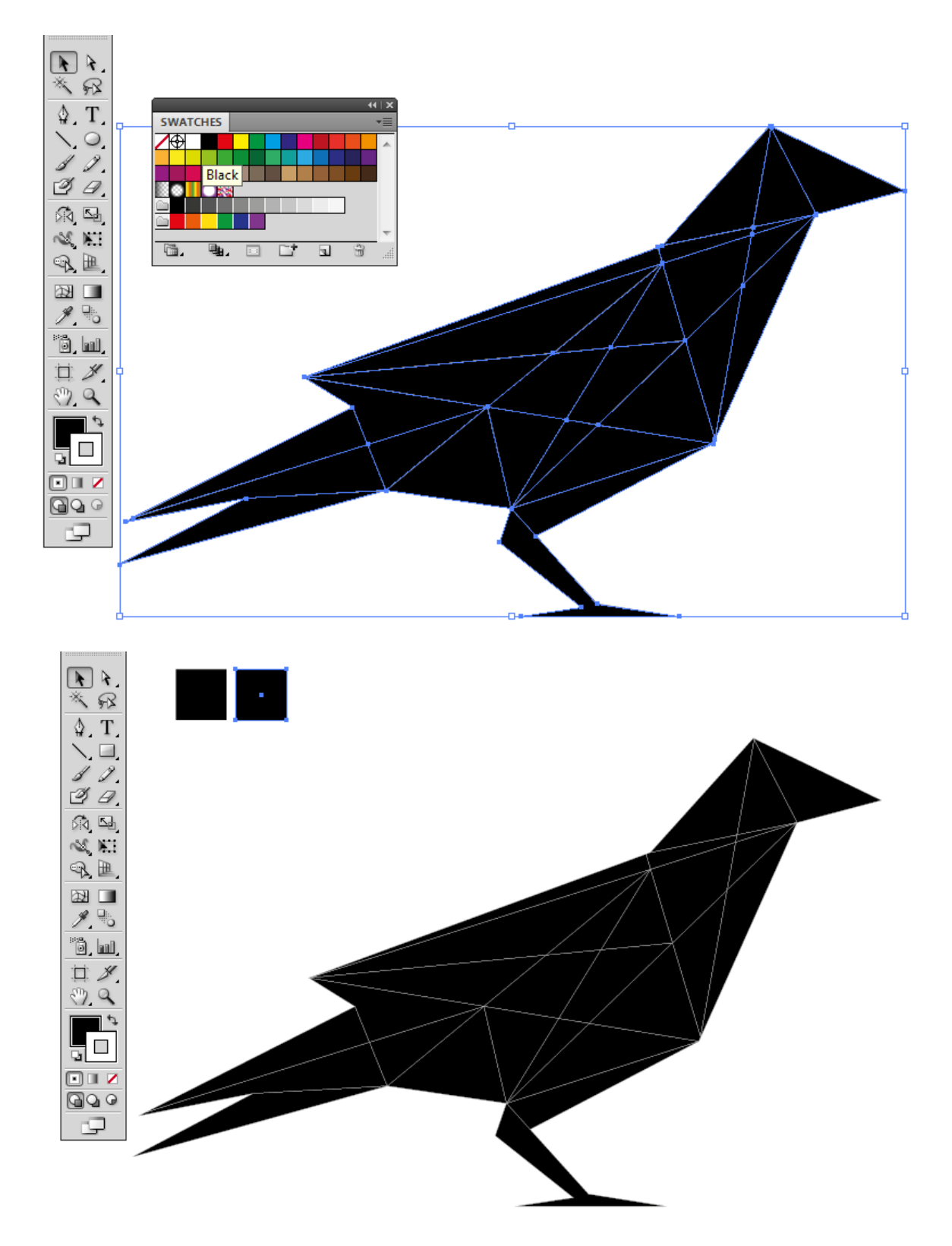

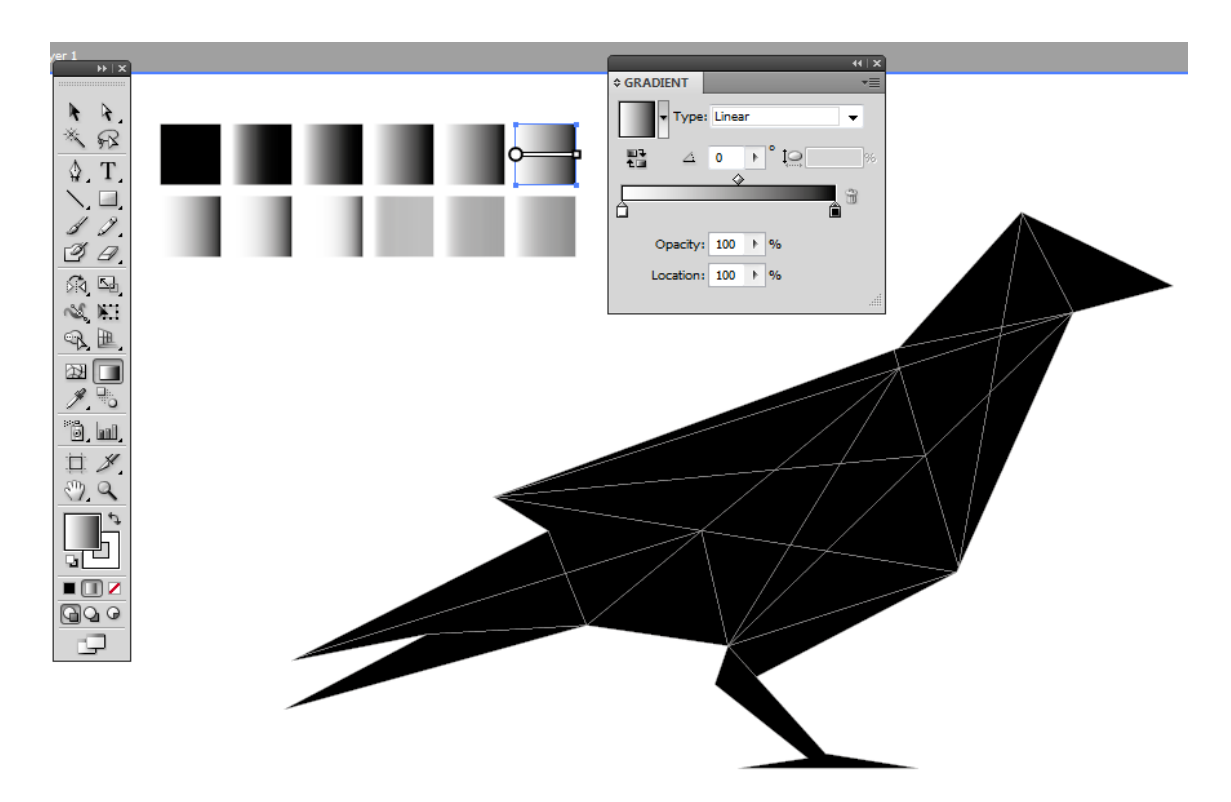

**Step 5:** กําหนดคาสีดวย Gradient Tool (G) โดยปรับตงคั้ าความเขมที่ Opacity และระยะหางที่ Location

**Step 6:** ใช้ Direction Tool หรือศรขาว (A) เลือกจุดที่ต้องการจะเปลี่ยนสี

## และใชเครื่องมือ Eyedroper Tool (I) เพื่อการดูดสี

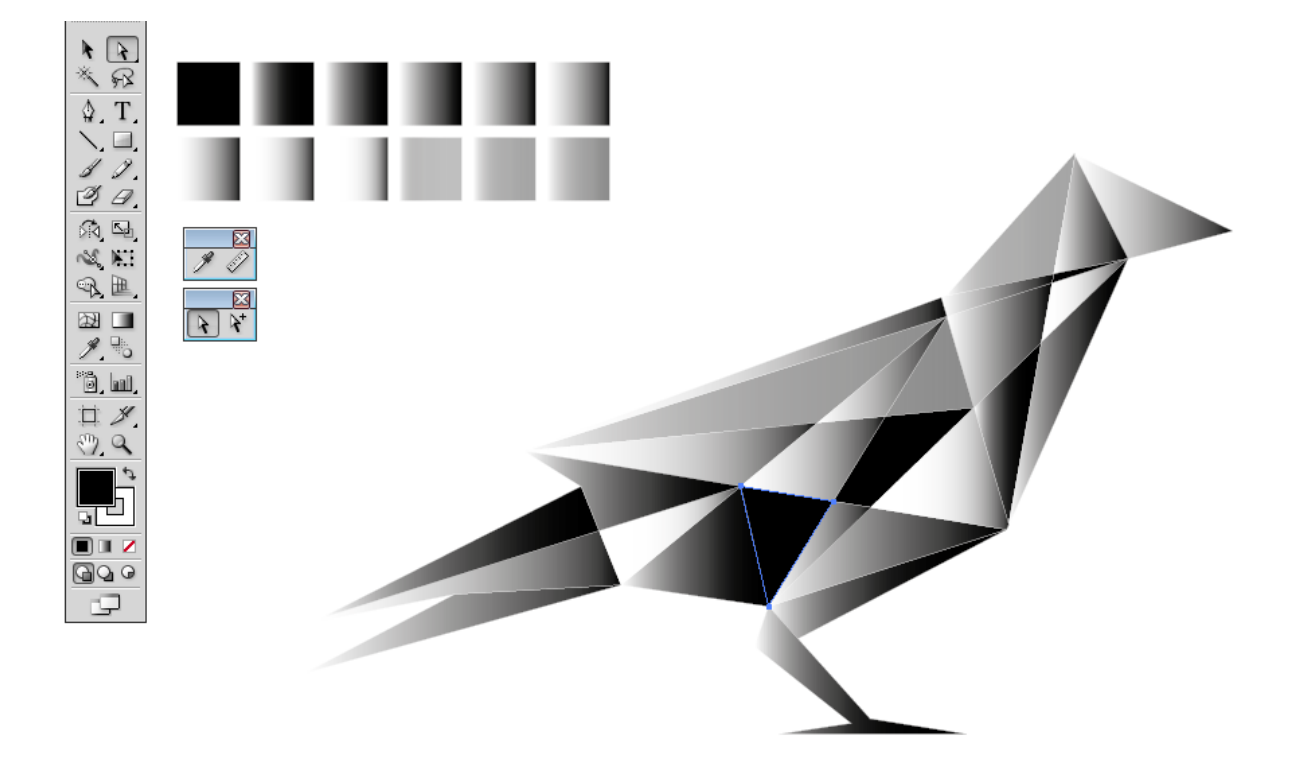

## **CUBIST BIRD**

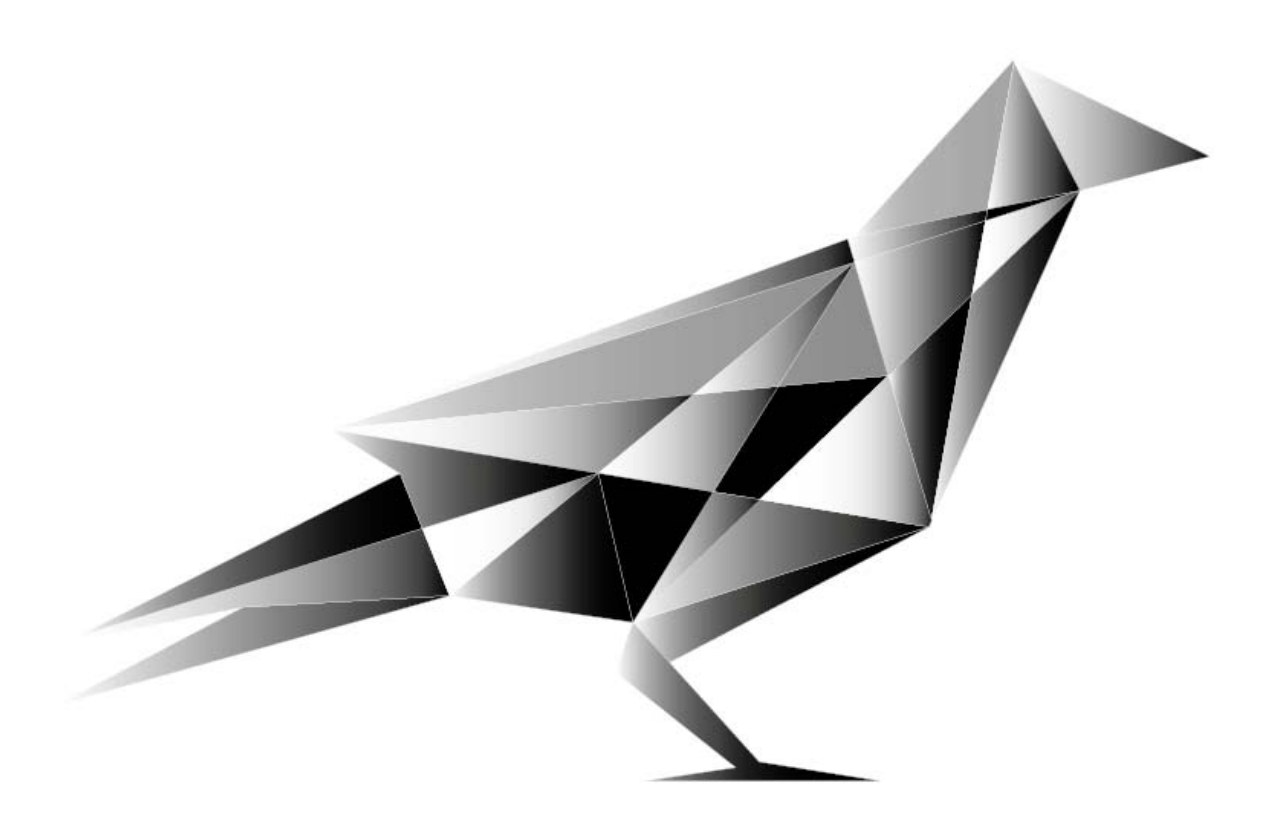